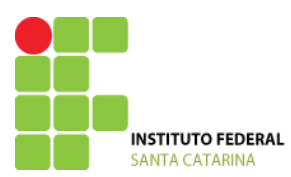

SECRETARIA DE EDUCAÇÃO PROFISSIONAL E TECNOLÓGICA INSTITUTO FEDERAL DE EDUCAÇÃO, CIÊNCIA E TECNOLOGIA DE SANTA CATARINA CÂMPUS GAROPABA

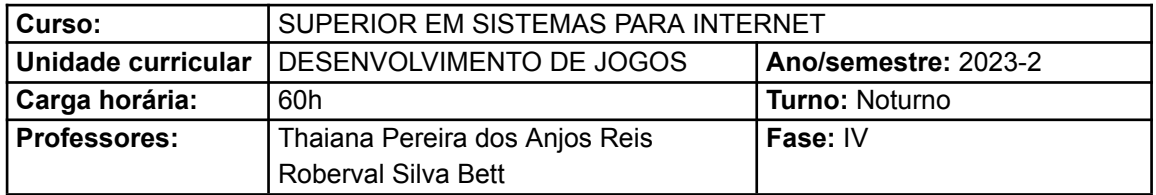

# **INSTALAÇÃO DA UNITY**

## **1 – Baixando o Unity Hub**

O primeiro passo é baixar o Unity Hub.

Visto que a Unity tem diversas versões e atualizações, é no Unity Hub que você gerenciará seus projetos e também fará as atualizações das versões da Unity.

> Para baixar o **Unity Hub** você deve acessar o site da Unity: <https://unity3d.com/pt/get-unity/download>

Clique no botão "Baixar para Windows" (Figura 1) e aguarde o download finalizar.

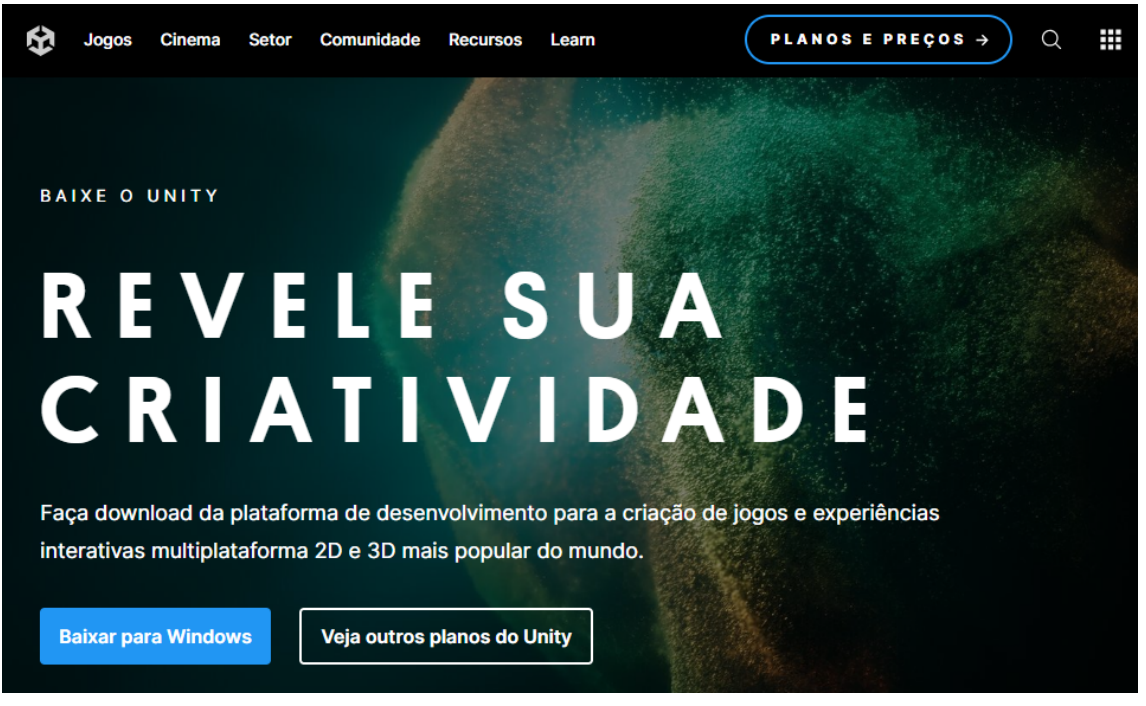

Figura 1 - Tela inicial do Unity

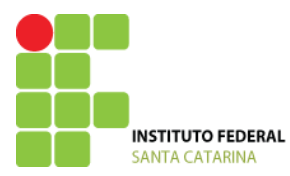

SECRETARIA DE EDUCAÇÃO PROFISSIONAL E TECNOLÓGICA INSTITUTO FEDERAL DE EDUCAÇÃO, CIÊNCIA E TECNOLOGIA DE SANTA CATARINA CÂMPUS GAROPABA

## **2 – Instalando o Unity Hub**

O processo de instalação dele é como qualquer programa, você irá abrir o arquivo e avançar todas as opções até instalá-lo.

No caso do Unity Hub é muito simples, você irá concordar com os termos (Figura 2):

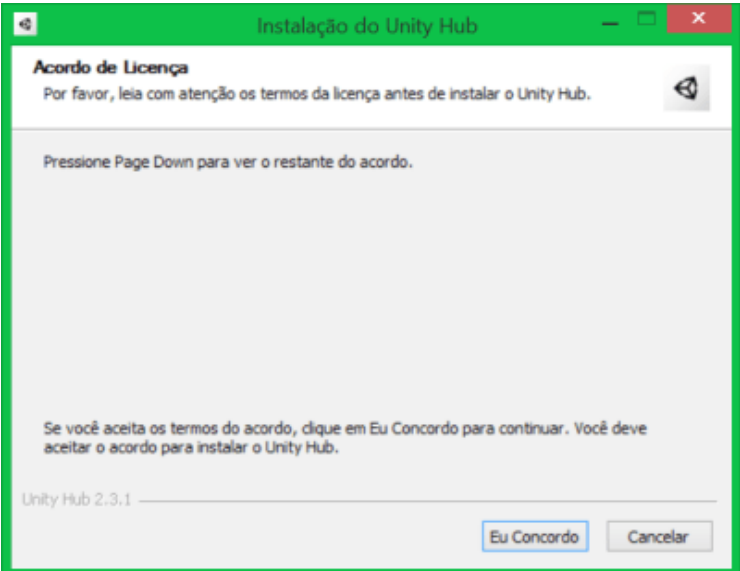

Figura 2 - Tela instalação do Unity Hub - acordo de licença

E depois escolher o local de instalação (Figura 3):

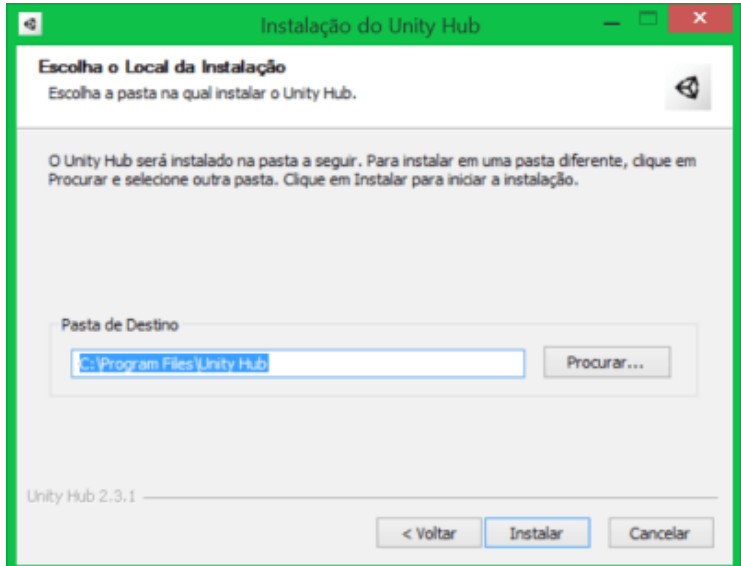

Figura 3 - Tela instalação do Unity Hub - pasta de instalação

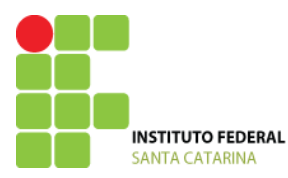

SECRETARIA DE EDUCAÇÃO PROFISSIONAL E TECNOLÓGICA INSTITUTO FEDERAL DE EDUCAÇÃO, CIÊNCIA E TECNOLOGIA DE SANTA CATARINA CÂMPUS GAROPABA

# **3 – Baixando a Unity**

Agora nós usaremos o Unity Hub para baixar a Unity.

Assim que você executar o Unity Hub, uma tela inicial te dará a possibilidade de instalar a Unity. Clique em "Install Unity Editor" (Figura 4). A versão apresentada será a recomendada pela ferramenta (a mais atual).

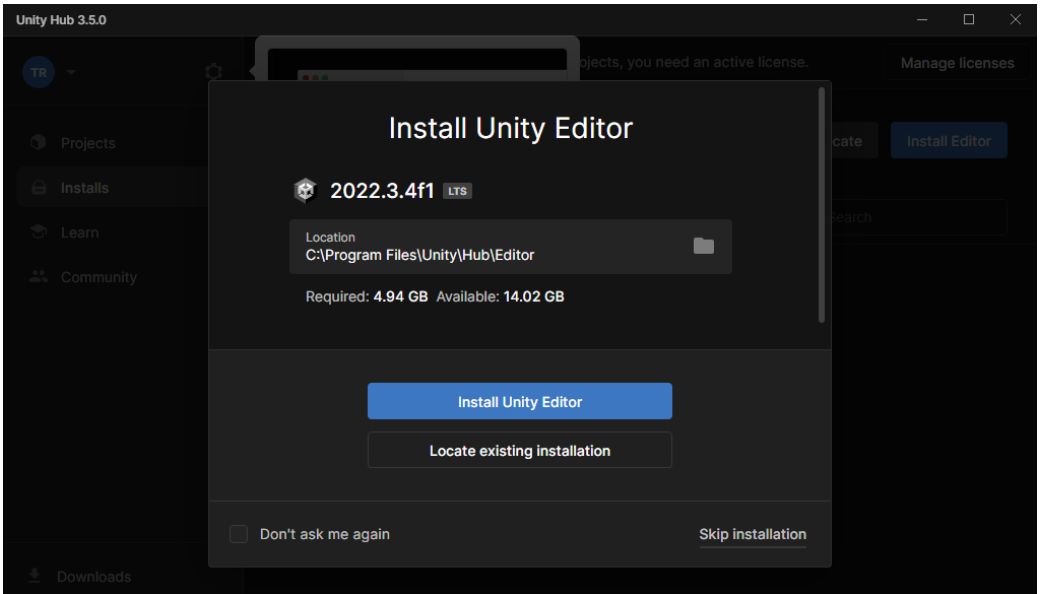

Figura 4 - Tela instalação da Unity - escolha da versão mais atual

Na escolha da licença, selecione o botão "Agree and get personal edition license" (Figura 5). Dessa forma, você poderá utilizar a Unity de forma gratuita.

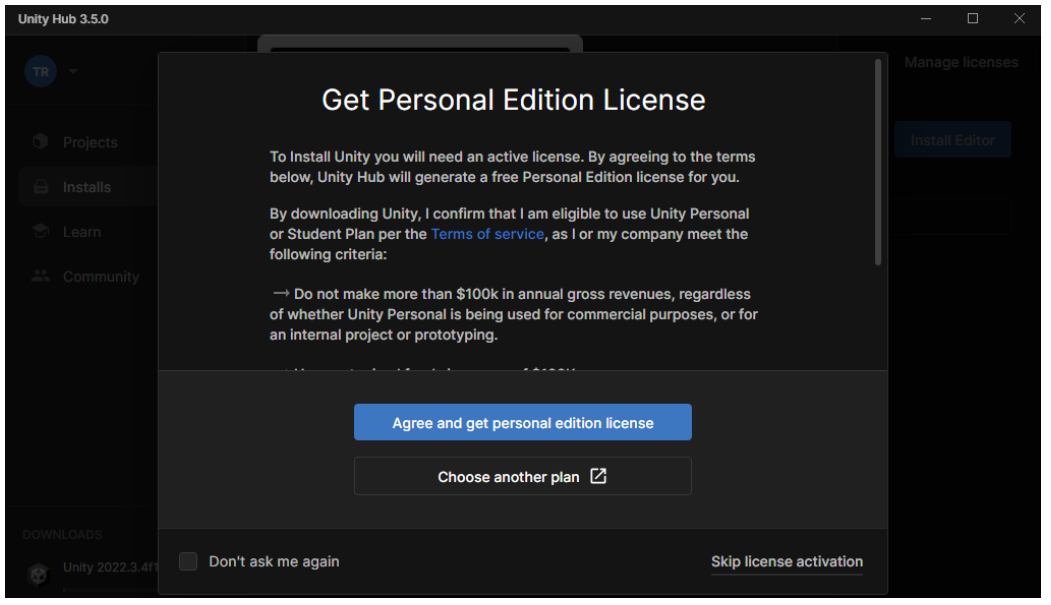

Figura 5 - Tela instalação da Unity - licença gratuita

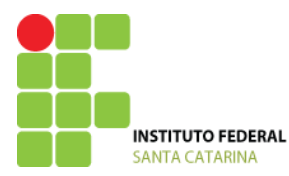

SECRETARIA DE EDUCAÇÃO PROFISSIONAL E TECNOLÓGICA INSTITUTO FEDERAL DE EDUCAÇÃO, CIÊNCIA E TECNOLOGIA DE SANTA CATARINA CÂMPUS GAROPABA

Caso você deseje escolher outra versão, clique em "Skip installation". Na tela inicial, selecione a aba "Installs" e selecione "Install Editor". Escolha a versão que você quer baixar e clique no botão em "Install".

Após a escolha da versão, você deverá escolher os suportes de criação do seu jogo. Essa parte serve na hora de compilar o seu jogo e é importante você se atentar ao "Android Build Support". Selecione as seguintes opções (Figura 6):

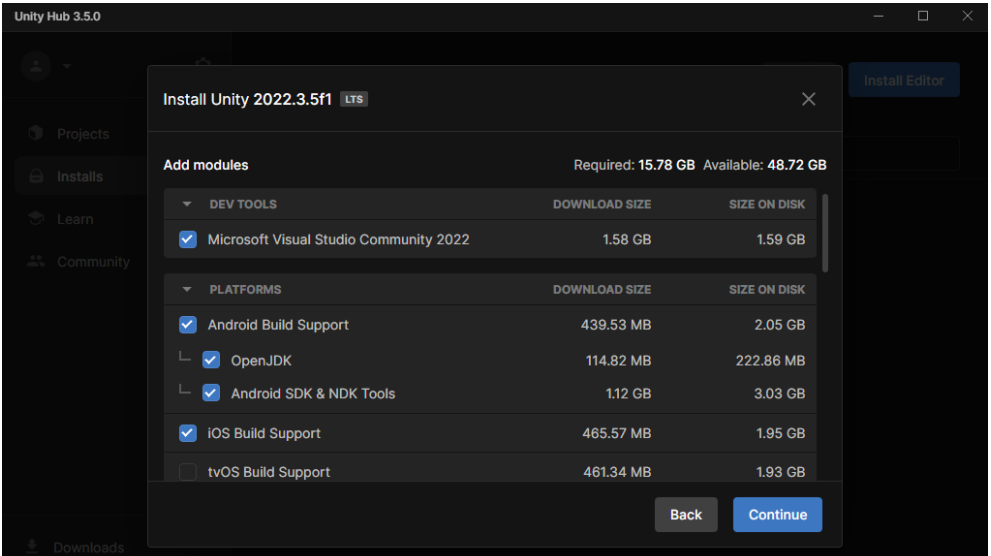

Figura 6 - Download da Unity em progresso

Quanto mais opções você selecionar, mais espaço em disco será necessário.

Aceite os termos para a instalação do Visual Studios (IDE utilizada) e do Android SDK (Figuras 7 e 8).

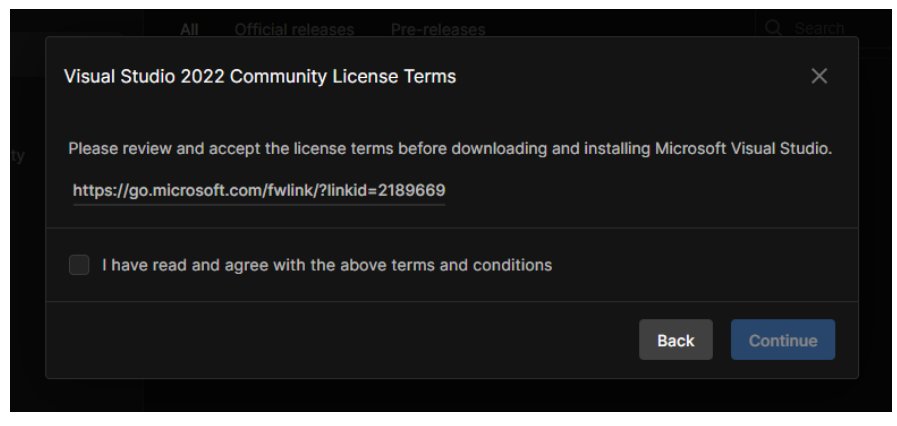

Figura 7 - Termos e Condições para instalação do Visual Studio

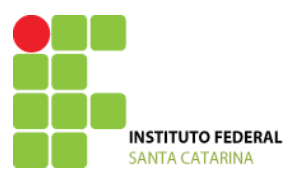

SECRETARIA DE EDUCAÇÃO PROFISSIONAL E TECNOLÓGICA INSTITUTO FEDERAL DE EDUCAÇÃO, CIÊNCIA E TECNOLOGIA DE SANTA CATARINA CÂMPUS GAROPABA

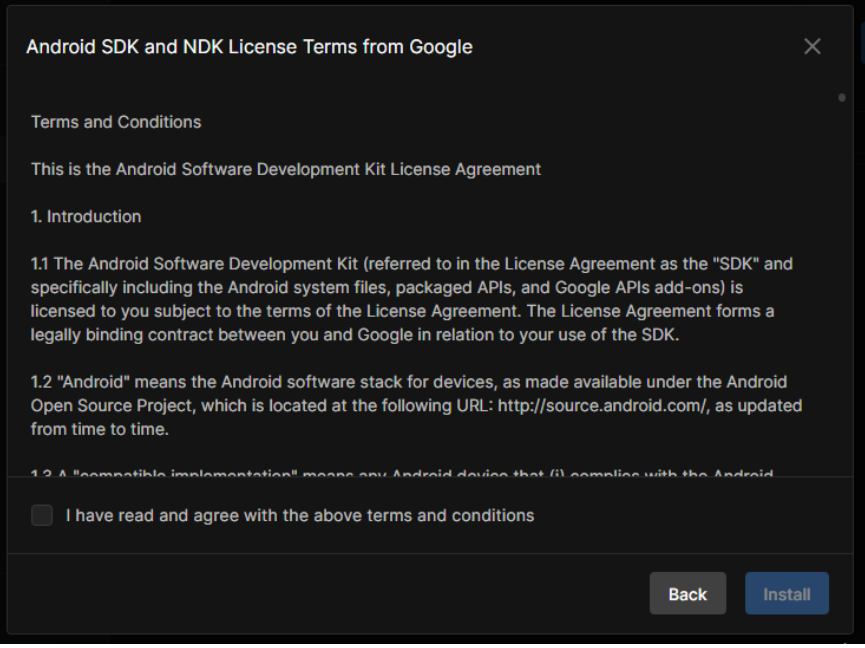

Figura 8 - Termos e Condições para instalação do Android SDK

# Por fim, o download da Unity dará início (Figura 9).

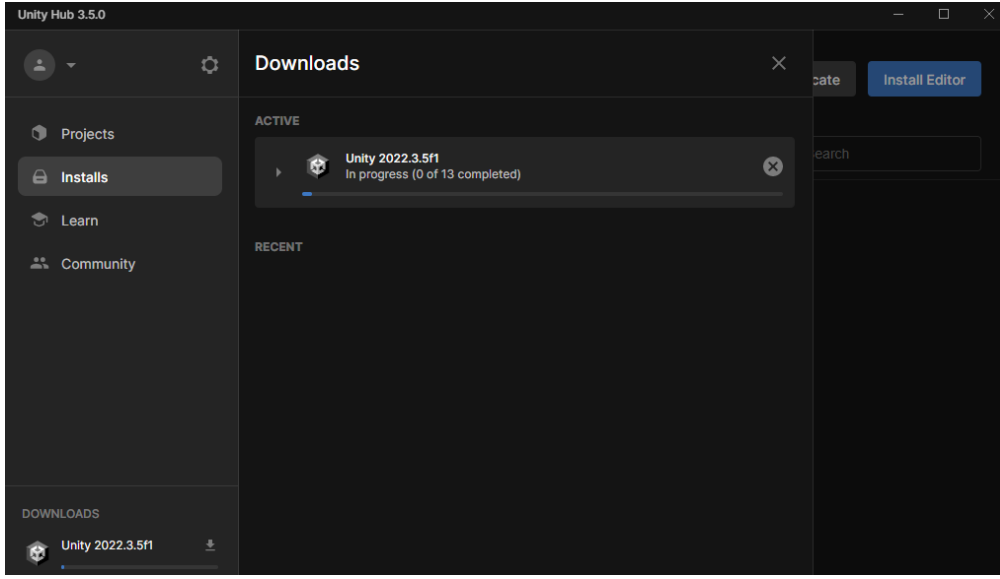

#### Figura 9 - Download da Unity em progresso

### **Pronto! A Unity já está instalada.**

O próximo passo é iniciar o desenvolvimento do seu jogo. Acompanhe as próximas aulas e bom trabalho!